## 研究生线上课程移动端操作指南

1. 下载学习通 App, 在应用市场搜索"学习通",点击下载安装。 2.打开学习通,点击"请先登录"。

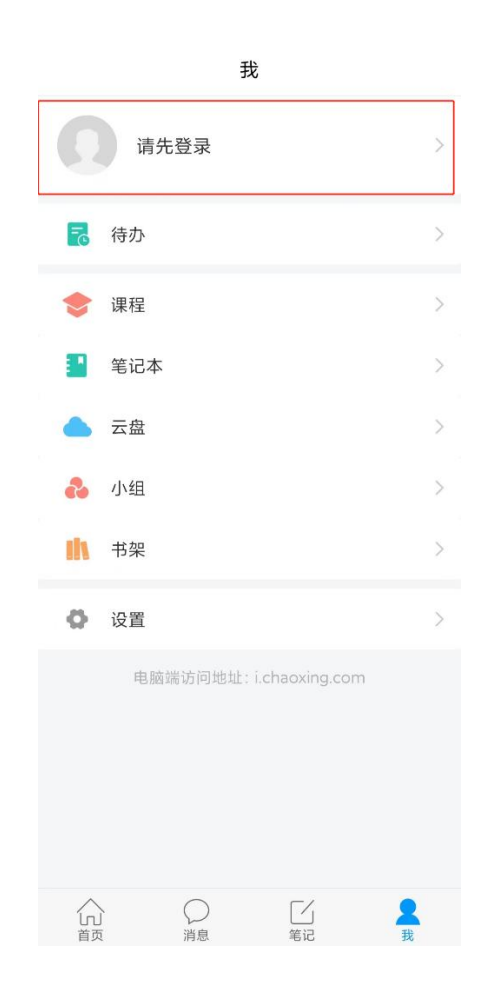

4.点击"其他登录方式"

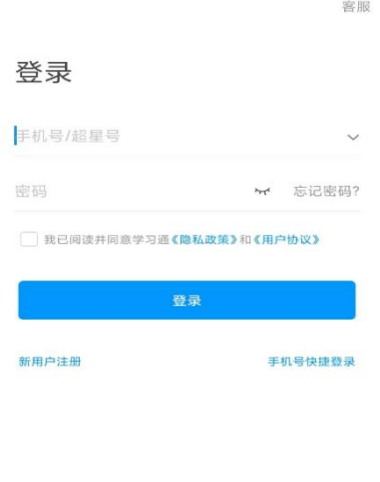

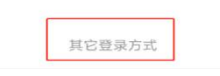

5.使用机构账号登录

fid:203946(西安外国语大学研究生院)

账号为学生学号, 初始密码为 s654321s

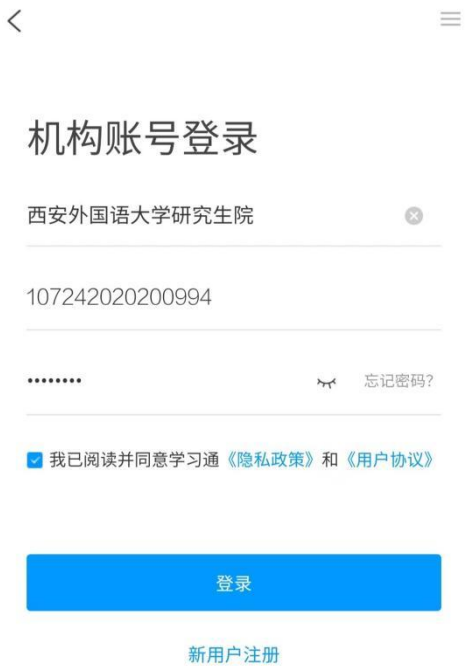

6. 点击登录之后,可点击下方"跳过",也可选择绑定手机号,绑定 之后可以用手机号直接登录。

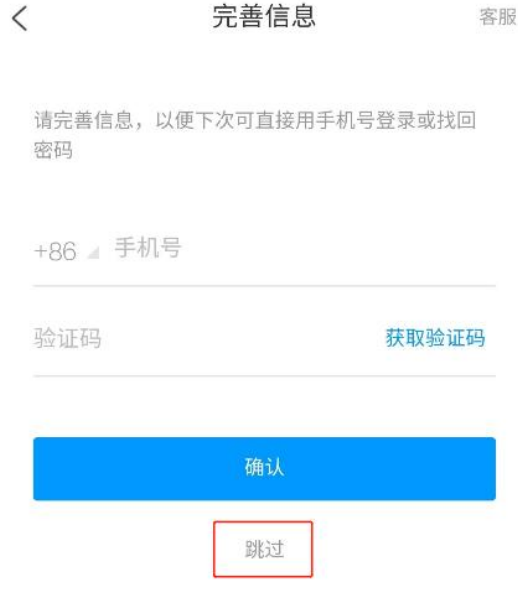

7.修改密码

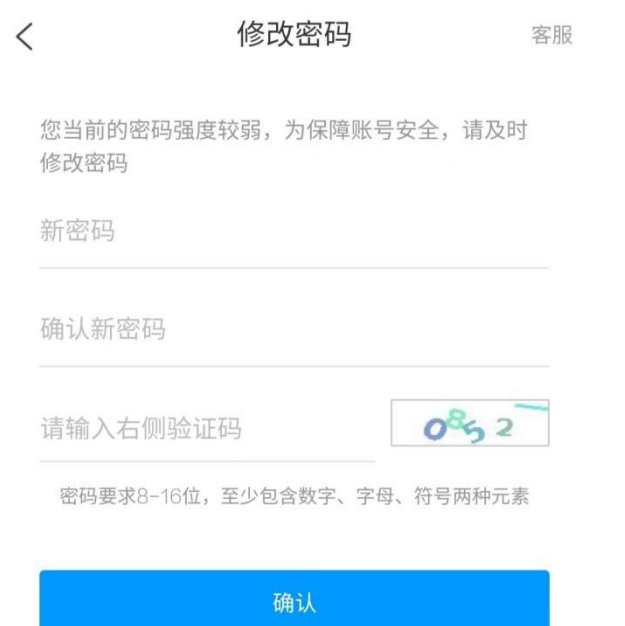

8. 进入页面,点击最下方"我"一"课程"一最上方"我学的课", 选择点击进入就可以学习课程。

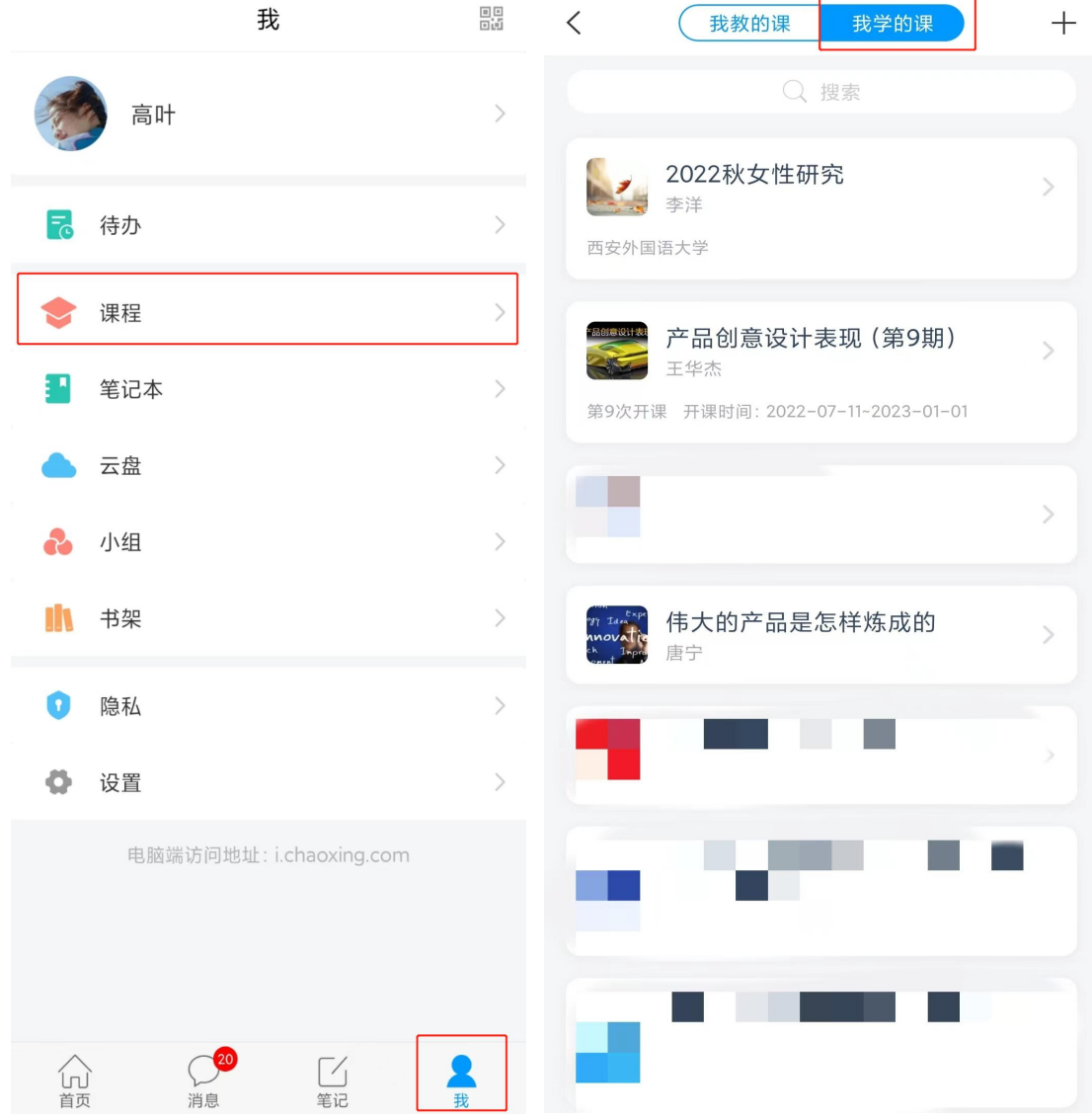

## 研究生线上课程 PC 端操作指南

PC 端登录网址:

[http://passport2.chaoxing.com/login?newversion=true&loginTy](http://passport2.chaoxing.com/login?newversion=true&loginType=4&fid=203946&refer=http:/i.mooc.chaoxing.com) pe=4&fid=203946&refer=http://i.mooc.chaoxing.com

点击网址进入,点击机构账号登录,后面操作方法与移动端相同。

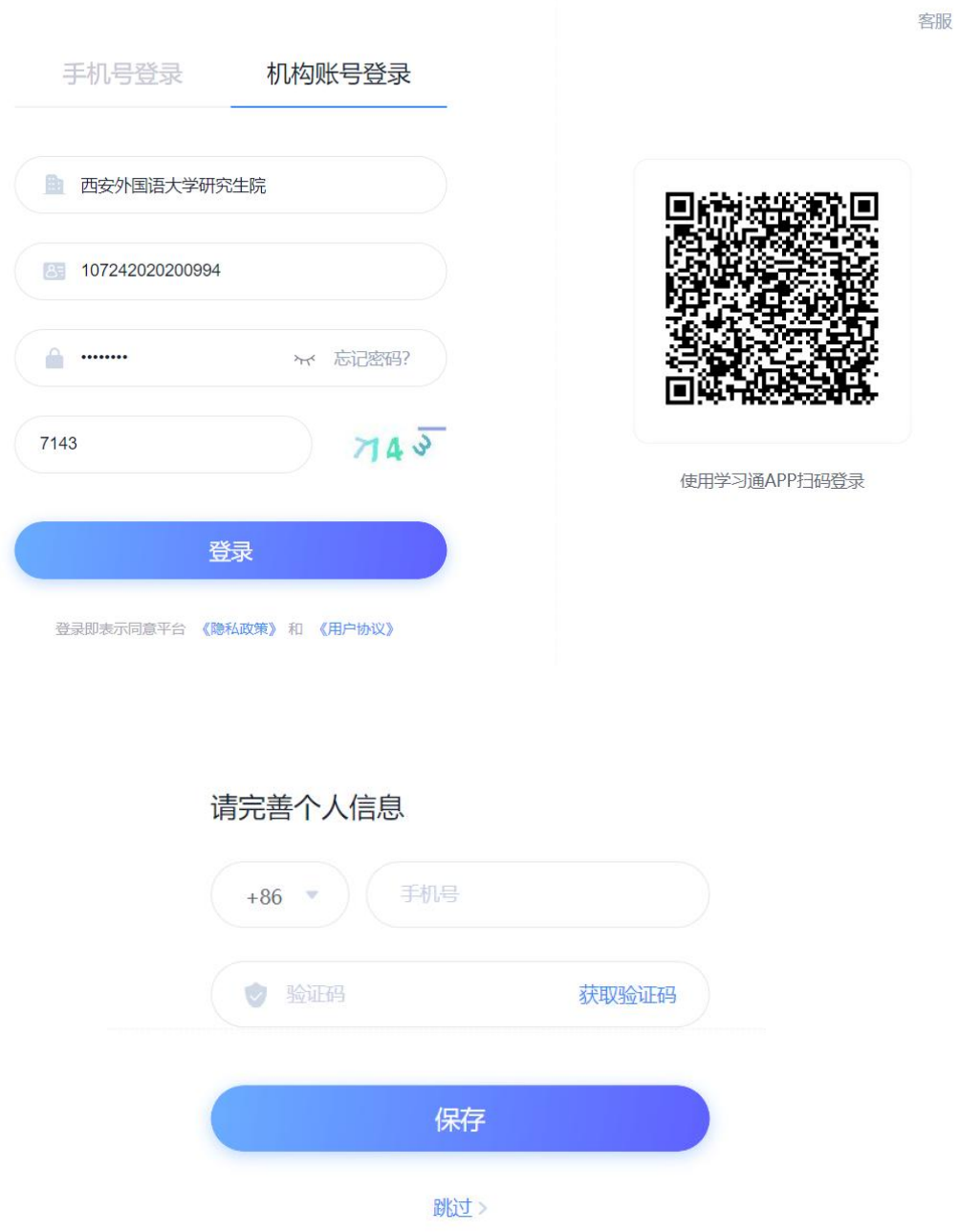

## 修改密码

您当前的密码强度较弱,为保障账号安全,请及时修改密码

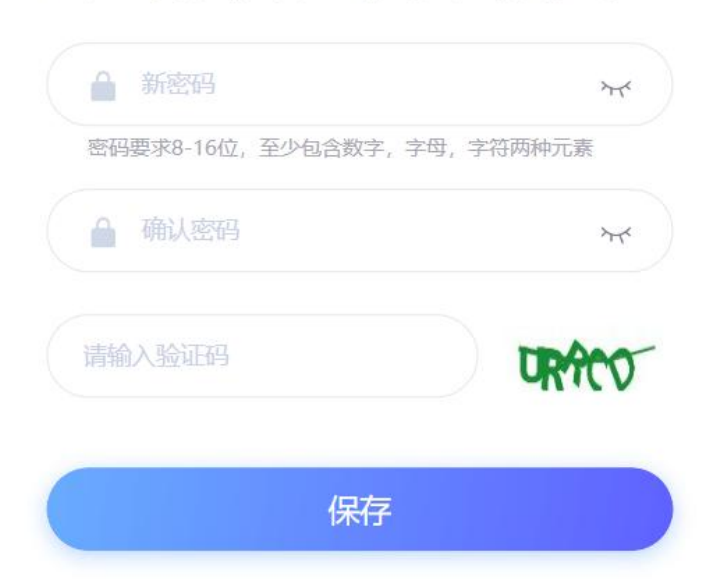

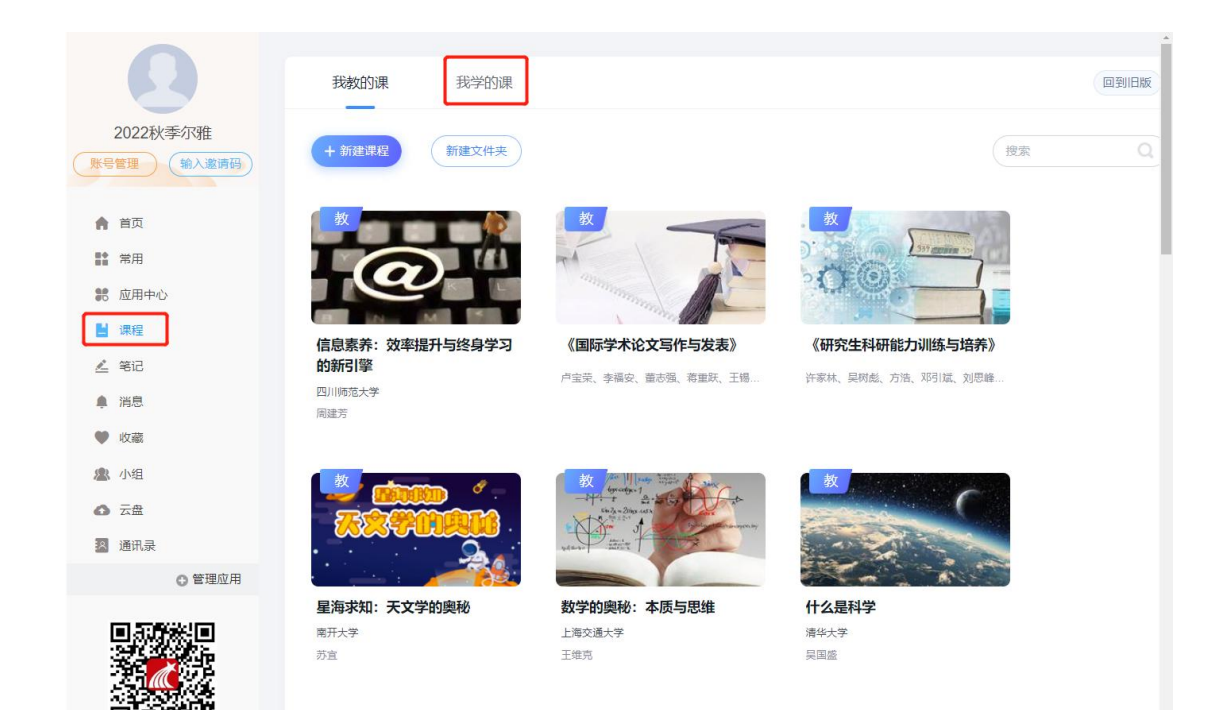